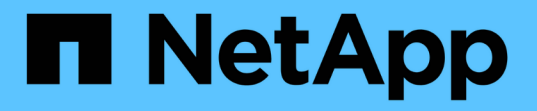

# 部署或升級**VSC**、**VASA Provider**及**SRA**

VSC, VASA Provider, and SRA 9.7

NetApp March 21, 2024

This PDF was generated from https://docs.netapp.com/zh-tw/vsc-vasa-provider-sra-97/deploy/concepthow-to-download-the-virtual-appliance-for-vsc-vp-and-sra.html on March 21, 2024. Always check docs.netapp.com for the latest.

# 目錄

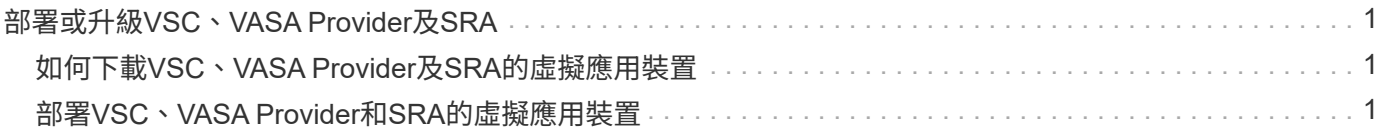

# <span id="page-2-0"></span>部署或升級**VSC**、**VASA Provider**及**SRA**

您必須在VMware vSphere環境中下載並部署VSC、VASA Provider及SRA的虛擬應用裝 置、然後根據您要使用VSC、VASA Provider及SRAVSC、VASA Provider及SRA執行的工 作來設定所需的應用程式。

相關資訊

啟用VASA Provider以設定虛擬資料存放區

## <span id="page-2-1"></span>如何下載**VSC**、**VASA Provider**及**SRA**的虛擬應用裝置

您可以從下載適用於虛擬儲存主控台、VASA Provider及儲存複寫介面卡的虛擬應用裝置 的「.ova」檔案。

這個.ova檔案包括VSC、VASA Provider和SRA。部署完成後、這三種產品都會安裝在您的環境中。根據預設、 一旦您決定後續部署模式、VSC就會立即開始運作、並根據您的需求選擇是否啟用VASA Provider和SRA。

您可以從下載VSC、VASA Provider和SRA的虛擬應用裝置 ["NetApp](https://mysupport.netapp.com/site/products/all/details/vsc/downloads-tab) [支援網站](https://mysupport.netapp.com/site/products/all/details/vsc/downloads-tab)["](https://mysupport.netapp.com/site/products/all/details/vsc/downloads-tab) 使用軟體下載頁面。

如果您想要在部署VSC、VASA Provider及SRA的虛擬應用裝置時啟用SRA、則必須在Site Recovery Manager (SRM) 伺服器上安裝SRA外掛程式。您可以從ONTAP \* Software Download\*(軟體下載)區段的\* Storage Replication Adapter for Sfor Rise\*功能表下載SRA外掛程式的安裝檔案。

## <span id="page-2-2"></span>部署**VSC**、**VASA Provider**和**SRA**的虛擬應用裝置

您應該在環境中部署虛擬儲存主控台(VSC)、VASA Provider和儲存複寫介面卡(SRA )的虛擬應用裝置、並指定必要的參數、才能使用應用裝置。

開始之前

• 您必須執行支援的vCenter Server版本。

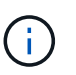

VSC、VASA Provider及SRA的虛擬應用裝置可透過Windows部署vCenter Server或VMware vCenter Server Virtual Appliance(vCSA)部署進行登錄。

### ["](https://mysupport.netapp.com/matrix/imt.jsp?components=97563;&solution=56&isHWU&src=IMT)[互通性對照表工具:](https://mysupport.netapp.com/matrix/imt.jsp?components=97563;&solution=56&isHWU&src=IMT)[VSC 9.7"](https://mysupport.netapp.com/matrix/imt.jsp?components=97563;&solution=56&isHWU&src=IMT)

- 您必須已設定及設定vCenter Server環境。
- 您必須為虛擬機器設定ESXi主機。
- 您必須已下載「.ova」檔案。
- 您必須擁有vCenter Server執行個體的系統管理員登入認證。
- 您必須登出並關閉vSphere Client的所有瀏覽器工作階段、並刪除瀏覽器快取、以避免在部署VSC、VASA Provider及SRA的虛擬應用裝置時發生任何瀏覽器快取問題。

[清除](https://docs.netapp.com/zh-tw/vsc-vasa-provider-sra-97/deploy/task-clean-the-vsphere-cached-downloaded-plug-in-packages.html)[vSphere](https://docs.netapp.com/zh-tw/vsc-vasa-provider-sra-97/deploy/task-clean-the-vsphere-cached-downloaded-plug-in-packages.html)[快取下載的外掛程式套件](https://docs.netapp.com/zh-tw/vsc-vasa-provider-sra-97/deploy/task-clean-the-vsphere-cached-downloaded-plug-in-packages.html)

• 您必須已啟用網際網路控制訊息傳輸協定(ICMP)。

如果停用ICMP、則VSC、VASA Provider和SRA的虛擬應用裝置初始組態會失敗、而VSC則無法在部署後啟 動VSC和VASA Provider服務。您必須在部署後手動啟用VSC和VASA Provider服務。

關於這項工作

如果您要為VSC、VASA Provider及SRA部署全新的虛擬應用裝置安裝、則預設會啟用VASA Provider。但如果 是從舊版虛擬應用裝置升級、VASA Provider的狀態將會保留、您可能需要手動啟用VASA Provider。

"啟用VASA Provider以設定虛擬資料存放區"

步驟

- 1. 登入vSphere Client。
- 2. 選取功能表:首頁[主機與叢集]。
- 3. 以滑鼠右鍵按一下所需的資料中心、然後按一下\*部署OVA範本\*。
- 4. 選取適當的方法來提供VSC、VASA Provider及SRA的部署檔案、然後按一下\* Next\*。

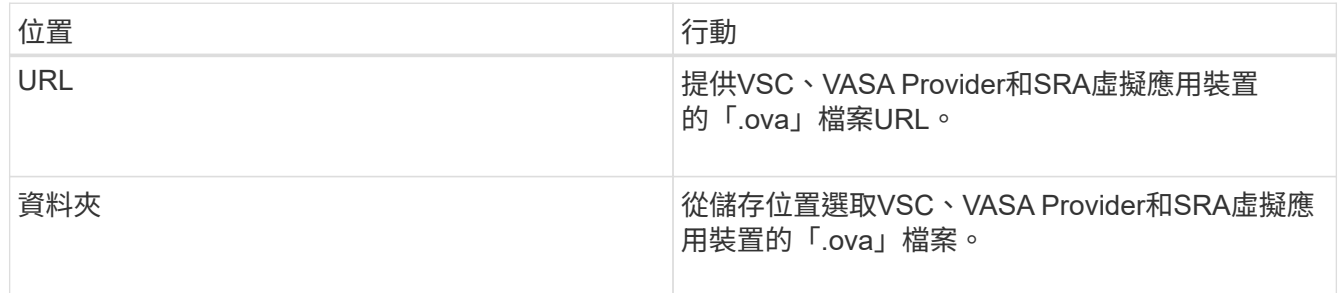

5. 輸入詳細資料以自訂部署精靈。

請參閱 "部署自訂考量" 以取得完整詳細資料。

6. 檢閱組態資料、然後按一下\*「下一步\*」完成部署。

當您等待部署完成時、可以從\*工作\*索引標籤檢視部署進度。

- 7. 開啟虛擬應用裝置虛擬機器的電源、然後開啟執行虛擬應用裝置的虛擬機器主控台。
- 8. 確認VSC、VASA Provider及SRA服務在部署完成後仍在執行。
- 9. 如果VSC、VASA Provider和SRA的虛擬應用裝置未在任何vCenter Server上註冊、請使 用「https://appliance\_ip:8143/Register.html`」登錄VSC執行個體。
- 10. 登出並重新登入vSphere Client、即可檢視已部署的VSC、VASA Provider及SRA虛擬應用裝置。

在vSphere Client中更新外掛程式可能需要幾分鐘的時間。

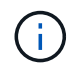

如果即使在登入之後仍無法檢視外掛程式、則必須清除vSphere Client快取。 [清除](https://docs.netapp.com/zh-tw/vsc-vasa-provider-sra-97/deploy/task-clean-the-vsphere-cached-downloaded-plug-in-packages.html)[vSphere](https://docs.netapp.com/zh-tw/vsc-vasa-provider-sra-97/deploy/task-clean-the-vsphere-cached-downloaded-plug-in-packages.html)[快](https://docs.netapp.com/zh-tw/vsc-vasa-provider-sra-97/deploy/task-clean-the-vsphere-cached-downloaded-plug-in-packages.html) [取下載的外掛程式套件](https://docs.netapp.com/zh-tw/vsc-vasa-provider-sra-97/deploy/task-clean-the-vsphere-cached-downloaded-plug-in-packages.html)

完成後

#### [NOTE]

#### $=$

如果您使用ONTAP 的是版本不含更新版本的版本、則若要檢視 VVol儀表板、您必須下載並安裝。但對於NetApp 9.7、您不需要向VASA Provider註冊。ONTAP

 $=$ 

xref:{relative\_path}task-register-oncommand-api-services-with-the-virtualappliance-for-vsc-vasa-provider-and-sra.adoc[向VSC、VASA Provider和 SRA的虛擬應用裝置註冊]

:leveloffset: +1

[[ID52ff8c1357c0dc4e9bfc5dbd071da7e7]]

#### = 部署自訂考量

:allow-uri-read: :icons: font :relative\_path: ./deploy/

:imagesdir: {root\_path}{relative\_path}../media/

[role="lead"] 在自訂VSC、VASA Provider及SRA的虛擬應用裝置部署時、您必須考量幾項限制。

#### == 應用裝置管理員使用者密碼

您不得在系統管理員密碼中使用任何空格。

== 應用裝置維護主控台認證資料

您必須使用「maint」使用者名稱來存取維護主控台。您可以在部署期間設定「maint」使用者的密 碼。您可以使用VSC、VASA Provider和SRA虛擬應用裝置維護主控台的\*應用程式組態 \*功能表來變更密碼。

== vCenter Server管理員認證

您可以在部署VSC、VASA Provider及SRA的虛擬應用裝置時、設定vCenter Server的管理員認證。

如果vCenter Server的密碼有所變更、您可以使用下列URL

來更新管理員的密碼: 「https //<ip>:8143/Register.html」、其中IP位址是您在部署期間 提供的VSC、VASA Provider和SRA虛擬應用裝置的IP位址。

== vCenter Server IP位址

\* 您應該提供vCenter Server執行個體的IP位址(IPv4或IPv6

)、以便將虛擬應用裝置登錄為VSC、VASA Provider和SRA。

+

 $+$ 

所產生的VSC和VASA憑證類型取決於部署期間所提供的IP位址(IPv4或IPv6)。在部署VSC、VASA Provider和SRA的虛擬應用裝置時、如果您尚未輸入任何靜態IP詳細資料、而且您的DHCP、則網路 會同時提供IPv6位址。

\* VSC、VASA Provider和SRA IP位址用於向vCenter Server註冊的虛擬應用裝置、取決於在部署精靈中輸入的vCenter Server IP位址類型(IPv6 或 $TPv6$ )。

VSC和VASA憑證都會使用vCenter Server登錄期間所使用的相同類型IP位址來產生。

[NOTE] ====

僅vCenter Server 6.7及更新版本才支援IPv6。

 $=$ 

== 應用裝置網路內容

如果您不使用DHCP、請為VSC、VASA Provider、SRA及其他網路參數指定有效的 DNS主機名稱(非合格)、以及虛擬應用裝置的靜態IP位址。所有這些參數都是正確安裝和操作所需 的參數。

```
:leveloffset: -1
```
[[ID8d5c24fdef5e5b9a113708fb46953266]] = 啟用VASA Provider以設定虛擬資料存放區 :allow-uri-read: :experimental: :icons: font :relative\_path: ./deploy/

: imagesdir: {root path}{relative path}../media/

[role="lead"]

虛擬儲存主控台(VSC)、VASA Provider及儲存複寫介面卡(SRA )的虛擬應用裝置預設會啟用VASA Provider功能。您可以使用每個  $_{\rm vVol}$ s資料存放區所需的儲存功能設定檔來設定 $_{\rm VW}\rm_{\rm wave}$ 虚擬磁碟區( $_{\rm vVol}$ s)資料存放區。

### .開始之前

- \* 您必須設定vCenter Server執行個體並設定ESXi。
- \* 您必須已為VSC、VASA Provider及SRA部署虛擬應用裝置。

.關於這項工作

如果VASA Provider功能在升級至虛擬儲存主控台(VSC)、VASA Provider 及儲存複寫介面卡(SRA)的9.7.1版之前已停用、則VASA Provider功能在升級後仍會停用。此版本可讓您為vVols資料存放區啟用vVols複寫功能。

#### .步驟

- . 登入VMware vSphere的網路使用者介面。
- . 在vSphere Client中、按一下功能表:功能表[虛擬儲存主控台]。
- . 按一下 \* 設定 \* 。
- . 按一下\*管理設定\*索引標籤中的\*管理功能\*。
- . 在「\*管理功能\*」對話方塊中、選取要啟用的VASA Provider副檔名。
- . 如果您要使用vVols資料存放區的複寫功能、請使用\*啟用vVols複寫\*切換按鈕。
- . 輸入VSC、VASA Provider和SRA的虛擬應用裝置IP位址和管理員密碼、然後按一下「\*套用 \*」。

### .完成後

如果您使用ONTAP 的是32個以上的叢集、則必須向VASA Provider註冊、以取得 VVols資料存放區和SAN vVols VM和SAN

vVols資料存放區報告中使用的虛擬機器的詳細資料。但如果您使用ONTAP 的是 NetApp的版本版本、則不需要向VASA Provider註冊。

:leveloffset: +1

[[ID433c25cc09329fedda9f8de16759c6ce]]

= 向VSC、VASA Provider和SRA的虛擬應用裝置註冊

:allow-uri-read:

:icons: font

:relative\_path: ./deploy/

: imagesdir: {root path}{relative path}../media/

[role="lead"] 如果您使用ONTAP 的是VMware Virtual Volumes(vVols )資料存放區和虛擬機器的資料、則vVol儀表板只有在您已註冊VASA Provider以取得vVols VM和資料存放區報告的資料時、才能顯示這些資料。

.開始之前

您必須從下載2.1或更新版本。

[NOTE]

====

VVol儀表板只有在SAN vVols資料存放區和虛擬機器使用ONTAP VMware 9.3或更新版本進行設定時、才會顯示效能指標。

 $=$ 

.步驟

- . 在Virtual Storage Console (VSC) \* Home\*頁面中、按一下\* Settings\*。
- . 按一下\*管理設定\*索引標籤中的\*管理擴充功能\*。
- . 使用「\*登錄OnCommand Suse API服務\*」滑桿來啟用。
- . 輸入的IP位址、服務連接埠和認證。
- $+$

您也可以使用\*管理VASA Provider Extensions\*對話方塊進行下列修改:

- +
- \*\* 可在認證資料有任何變更時更新註冊。

\*\* 可在不再需要vVol儀表板時取消登錄。

 $+$ 

您必須清除\* Register OnCommand Sfor API Services\*核取方塊、才能移除VASA Provider的登錄。

. 按一下「 \* 套用 \* 」。

+

VVol儀表板ONTAP 只會在登錄完成之後、才會顯示適用於Eash9.6或更早版本SAN VVol資料存放區的度量。

\*相關資訊\*

https://mysupport.netapp.com/site/["NetApp支援"^]

:leveloffset: -1

```
[[ID9f939998d6b5d83b265f2d8d3af7a125]]
= 安裝NFS VAAI外掛程式
:allow-uri-read:
:icons: font
:relative_path: ./deploy/
: imagesdir: {root path}{relative path}../media/
```
[role="lead"]

您可以使用適用於虛擬儲存主控台(VSC)、VASA供應商及儲存複寫介面卡(SRA)的虛擬應用裝置G UI、安裝適用於VMware vStorage API的NFS外掛程式、以利陣列整合(VAAI)。

.開始之前

\* 您必須從下載適用於VAAI的NFS外掛程式(`.vib')安裝套件。

+

https://mysupport.netapp.com/site/["NetApp支援"^]

\* 您必須安裝ESXi主機6.5或更新版本、ONTAP 以及不含更新版本的版本。

- \* 您必須已開啟ESXi主機電源、並已掛載NFS資料存放區。
- \* 您必須將「DataMover、HardwareAcceleratedMove」、「DataMover

、HardwareAcceleratedInit」和「VMS3、HardwareAcceleratedLocking」主機設定的值設 定為「1」。

+

當\*建議設定\*對話方塊更新時、ESXi主機上會自動設定這些值。

\* 您必須使用「vserver NFS modify -vserver vserver name -vStorage enabled 」命令、在上啟用vStorage選項。

#### .步驟

. 將從下載的".vib"檔案重新命名為"NetAppNasPlugin.vib"、以符合

VSC使用的預先定義名稱。

. 按一下VSC首頁中的\*設定\*。

- . 按一下「\* NFS VAAI工具\*索引標籤」。
- . 按一下\*現有版本\*區段中的\*變更\*。

. 瀏覽並選取重新命名的".vib"檔案、然後按一下「\*上傳\*」、將檔案上傳至虛擬應用裝置。

. 在「\*在ESXi主機上安裝\*」區段中、選取您要安裝NFS VAAI外掛程式的

ESXi主機、然後按一下「\*安裝\*」。

+

+

您應依照螢幕上的指示完成安裝。您可以在vSphere Web Client的「工作」區段中監控安裝進度。

. 安裝完成後、重新啟動ESXi主機。

當您重新開機ESXi主機時、VSC會自動偵測NFS VAAI外掛程式。您不需要執行其他步驟來啟用外掛程式。 [[ID8fbd9bc1f8ffb734e845dd3f20145528]]

#### = 啟用儲存複寫介面卡

:allow-uri-read:

:experimental:

:icons: font

- :relative\_path: ./deploy/
- : imagesdir: {root path}{relative path}../media/

[role="lead"]

適用於虛擬儲存主控台(VSC)、VASA供應商及儲存複寫介面卡(SRA)的虛擬應用裝置、可讓SRA功 能與VSC搭配使用、以設定災難恢復。

#### .開始之前

- \* 您必須設定vCenter Server執行個體並設定ESXi。
- \* 您必須已為VSC、VASA Provider及SRA部署虛擬應用裝置。

\* 您必須下載SRA外掛程式的「.msi」檔案、或SRM應用裝置的「.tar.gz」檔案、才能設定Site Recovery Manager (SRM)災難恢復解決方案。

 $+$ 

https://docs.vmware.com/en/Site-Recovery-Manager/8.2/com.vmware.srm.install\_config.doc/GUID-B3A49FFF-E3B9-45E3- AD35-093D896596A0.html["Site Recovery Manager**安装與組**態Site Recovery Manager

8.2"^] 有更多資訊。

### .關於這項工作

啟用VASA Provider和SRA功能的靈活度、可讓您只執行企業所需的工作流程。

.步驟

- . 登入VMware vSphere的網路使用者介面。
- . 在vSphere Client中、按一下功能表:功能表[虛擬儲存主控台]。
- . 按一下 \* 設定 \* 。
- . 按一下\*管理設定\*索引標籤中的\*管理功能\*。
- . 在「\*管理功能\*」對話方塊中、選取要啟用的SRA副檔名。
- . 輸入VSC、VASA Provider和SRA的虛擬應用裝置IP位址和管理員密碼、然後按一下「\*套用 \*」。
- . 您可以使用下列其中一種方法來部署SRA:

```
+
[cols="1a,1a"]
| == = |
```
#### | 選項 | 說明

a|

#### 適用於Windows SRM

a|

- .. 按兩下下載的SRA外掛程式「.msi-」安裝程式。
- .. 依照螢幕上的指示操作。
- .. 輸入已部署虛擬應用裝置的IP位址和密碼。

a|

#### 適用於SRM應用裝置

- $a$ |
- .. 存取SRM應用裝置頁面、然後前往SRM應用裝置的\*儲存複寫介面卡\*頁面。
- .. 按一下「\*新增介面卡\*」。
- .. 將SRA外掛程式的.tar.gz安裝程式上傳至SRM。
- .. 重新掃描介面卡、確認已在「SRM \*儲存複寫介面卡\*」頁面中更新詳細資料。

 $| == =$ 

+

您必須登出vSphere Client、然後再次登入、以驗證所選的擴充功能是否可供組態使用。

#### \*相關資訊\*

xref:{relative\_path}concept-configure-storage-replication-adapter-fordisaster-recovery.adoc[設定儲存複寫介面卡以進行災難恢復]

:leveloffset: +1

[[IDa296aaf40567cb2e7c44cfefc57bc770]] = 在SRM設備上設定SRA :allow-uri-read: :icons: font :relative\_path: ./deploy/ : imagesdir: {root path}{relative path}../media/

[role="lead"] 部署SRM設備之後、您應該在SRM設備上設定SRA。成功設定SRA可讓SRM設備與SRA通訊、以進行災難 恢復管理。您應將VSC、VASA Provider和SRA認證(IP 位址和管理員密碼)的虛擬應用裝置儲存在SRM應用裝置中、以便在SRM應用裝置和SRA之間進行通訊

 $\circ$ 

### .開始之前

您應該將「tar·gz」檔案上傳至SRM Appliance。

.關於這項工作

SRM設備上的SRA組態會將SRA認證儲存在SRM設備中。

#### .步驟

- . 使用系統管理員帳戶、使用限制登入SRM設備。
- . 使用命令「u root」切換至root使用者
- . 在記錄位置輸入命令、以取得SRA「docker ps -l」所使用的Docker ID
- . 若要登入容器ID、請輸入命令「docker執行-it -u SRM <container id> sh」

. 使用命令「perl command.pl -i <vA-IP>管理員<vA-password>」、為SRM設定VSC、VASA Provider及SRA IP位址與密碼的虛擬應用裝置

+

此時會顯示一則成功訊息、確認儲存認證資料已儲存。SRA可以使用提供的IP位址、連接埠和認證、 與SRA伺服器通訊。

[[ID2fc232e76fc16ce79f804e5ae52560de]]

= 更新儲存複寫介面卡(SRA)認證

- :allow-uri-read:
- :icons: font
- :relative\_path: ./deploy/
- : imagesdir: {root path}{relative path}../media/

[role="lead"]

若要讓SRM與SRA通訊、如果您已修改認證資料、則應更新SRM伺服器上的SRA認證資料。

.開始之前

您應該已經執行「在SRM應用裝置上設定SRA」主題中所述的步驟。

xref:{relative path}task-configure-sra-on-srm-appliance.adoc[在SRM 設備上設定SRA]

.步驟

- . 刪除'/SRM/SRA/conf'Directory使用:
- +
- .. CD /SRM/SRA/conf
- .. RM -RF \*

```
. 執行perl命令以新認證設定SRA:
+.. CD /SRM/SRA/
.. Perl command.pl -I <VA-IP>管理員<VA-password>
:leveloffset: -1
[[ID835f9fb7c0a6a5383e3e5a2dbeba5fa4]]
= 將Windows SRM移轉至SRM設備
:allow-uri-read:
:icons: font
:relative_path: ./deploy/
: imagesdir: {root path}{relative path}../media/
[role="lead"]
如果您使用Windows型Site Recovery Manager(SRM)進行災難恢復、且想要使用
SRM設備進行相同的設定、則應將windows災難恢復設定移轉至以應用裝置為基礎的SRM。
移轉災難恢復所需的步驟如下:
. 將VSC、VASA Provider和SRA現有的虛擬應用裝置升級至9.7.1版。
+
xref:{relative_path}task-upgrade-to-the-9-7-1-virtual-appliance-for-vsc-
vasa-provider-and-sra.html["升級至VSC、VASA Provider及SRA的9.7.1
虛擬應用裝置"^]
. 將Windows型儲存複寫介面卡移轉至以應用裝置為基礎的SRA。
. 將Windows SRM資料移轉至SRM Appliance。
https://docs.vmware.com/en/Site-Recovery-
Manager/8.2/com.vmware.srm.install_config.doc/GUID-F39A84D3-2E3D-4018-
97DD-5D7F7E041B43.html["按一下這裡"^] 以取得詳細步驟。
[[IDdfb702047f8d9f25391580011482e30e]]
= 升級至VSC、VASA Provider及SRA的9.7.1虛擬應用裝置
:allow-uri-read:
:experimental:
```
:icons: font :relative\_path: ./deploy/ : imagesdir: {root path}{relative path}../media/

[role="lead"] 您可以依照此處提供的指示、直接升級至VSC、VASA Provider及SRA的9.7.1版虛擬應用裝置。

.開始之前

- \* 您必須為VSC、VASA Provider及SRA的9.7.1版虛擬應用裝置下載「.ISO」檔案。
- \* 您必須為VSC、VASA Provider和SRA保留至少12 GB的RAM、才能在升級後以最佳方式運作。
- \* 您必須清除vSphere Client瀏覽器快取。

+

xref:{relative\_path}task-clean-the-vsphere-cached-downloaded-plug-inpackages.adoc[清除vSphere快取下載的外掛程式套件]

.關於這項工作

升級後、會保留現有部署中VASA Provider 的狀態。您應該根據升級後的需求、手動啟用或停用VASA Provider。不過、即使 VMware虛擬磁碟區(vVols)未在使用中、還是最好啟用VASA Provider、因為它能為傳統的資料存放區資源配置和儲存警示啟用儲存功能設定檔。

[NOTE]

 $=$  $=$  $=$  $=$ 

VSC、VASA Provider及SRA的虛擬應用裝置不支援從9.7版之前的任何版本直接升級至 9.7P2或更新版本。您應該先將現有的設定升級至VSC、VASA Provider及SRA的 9.7版虛擬應用裝置、再升級至任何更新版本。當您升級至VSC、VASA Provider和SRA的 9.7.1版虛擬應用裝置、並想要使用vVols複寫時、您需要再安裝一個vCenter Server、其中的虛擬應用裝置已安裝Site Recovery Manager (SRM)。

 $====$ 

### .步驟

. 將下載的「.ISO」檔案掛載到虛擬應用裝置:

- +
- .. 按一下功能表:編輯設定[DVD/ CD-ROM磁碟機]。
- .. 從下拉式清單中選取\*資料存放區ISO\*檔案。
- .. 瀏覽並選取下載的「.ISO」檔案、然後選取「\*在開機時連線\*」核取方塊。

. 存取已部署虛擬應用裝置的\* Summary(摘要)\*索引標籤。

. 按一下\*image:../media/launch-maintenance-console.gif[""]\*啟動維護主控台。 . 在「主功能表」提示下、輸入選項「2」作為\*系統組態\*、然後輸入選項「8」作為\*升級\*。

+ 升級完成後、虛擬應用裝置會重新啟動。VSC、VASA Provider和

SRA的虛擬應用裝置會以與升級前相同的IP位址登錄至vCenter Server。

. 如果您想要將VSC、VASA Provider和SRA的虛擬應用裝置以IPv6位址註冊至vCenter Server、則必須執行下列步驟:

 $+$ 

.. 取消登錄VSC、VASA Provider和SRA的虛擬應用裝置。

.. 使用「\*登錄\*」頁面、將VSC、VASA Provider及SRA的虛擬應用裝置IPv6 位址登錄至vCenter Server。

.. 登錄後重新產生VSC和VASA Provider憑證。

+

[NOTE]

#### $====$

僅vCenter Server 6.7及更新版本才支援IPv6。

 $=$ 

. 登出並重新登入vSphere Client、即可檢視已部署的VSC、VASA Provider及 SRA虛擬應用裝置。

+

 $+$ 

- .. 從現有的vSphere Web用戶端或vSphere Client登出、然後關閉視窗。
- .. 登入vSphere Client。

在vSphere Client中更新外掛程式可能需要幾分鐘的時間。

#### \*相關資訊\*

xref:{relative\_path}task-enable-vasa-provider-for-configuring-virtualdatastores.adoc[啟用VASA Provider以設定虛擬資料存放區]

```
[[ID8044dee9f109faaf44e2c4c52c0eed6f]]
= 升級儲存複寫介面卡
:allow-uri-read:
:experimental:
:icons: font
:relative_path: ./deploy/
: imagesdir: {root path}{relative path}../media/
```
[role="lead"] 升級VSC、VASA Provider和 SRA的虛擬應用裝置或部署最新版本的虛擬應用裝置之後、您必須升級儲存複寫介面卡(SRA)。

.步驟 . 您必須根據介面卡、使用下列其中一個程序來升級至最新的介面卡: + [cols="1a,1a"]  $| == =$ | \*適用於...\* | 執行下列動作... a| \* Windows \*  $a$ | .. 登入SRM Windows Server。 .. 從SRM伺服器解除安裝現有的SRA .ms 安裝程式。 .. 將系統路徑變更為「C:\Program Files\VMware\VMware vCenter Site Recovery Manager\extere\perl\c\bin」 .. 按兩下從NetApp支援網站下載的\_.ms 安裝程式、然後依照螢幕上的指示進行。 .. 輸入已部署的VSC、VASA Provider及SRA虛擬應用裝置的IP位址和密碼。 a| \*設備型介面卡\*  $a$ | .. 登入「SRM設備管理」頁面。 .. 按一下「\*儲存複寫介面卡\*」、然後按一下「\*刪除\*」以移除現有的SRA。 .. 按一下功能表:New Adapter (新介面卡) [Browse (瀏覽) .. 按一下以選取您從NetApp支援網站下載的最新SRA目標檔案、然後按一下「\*安裝\*」。 .. 在SRM設備上設定SRA。 + xref:{relative path}task-configure-sra-on-srm-appliance.adoc[在SRM 設備上設定SRA]  $|===$ :leveloffset: -1 :leveloffset: -1  $<<$ 

\*版權資訊\*

Copyright © 2024 NetApp, Inc.

版權所有。台灣印製。非經版權所有人事先書面同意,不得將本受版權保護文件的任何部分以任何形 式或任何方法(圖形、電子或機械)重製,包括影印、錄影、錄音或儲存至電子檢索系統中。

由 NetApp 版權資料衍伸之軟體必須遵守下列授權和免責聲明:

此軟體以

NETAPP「原樣」提供,不含任何明示或暗示的擔保,包括但不限於有關適售性或特定目的適用性之擔 保,特此聲明。於任何情況下,就任何已造成或基於任何理論上責任之直接性、間接性、附隨性、特 殊性、懲罰性或衍生性損害(包括但不限於替代商品或服務之採購;使用、資料或利潤上的損失;或 企業營運中斷),無論是在使用此軟體時以任何方式所產生的契約、嚴格責任或侵權行為(包括疏忽 或其他)等方面,NetApp 概不負責,即使已被告知有前述損害存在之可能性亦然。

NetApp 保留隨時變更本文所述之任何產品的權利,恕不另行通知。NetApp 不承擔因使用本文所述之產品而產生的責任或義務,除非明確經過 NetApp 書面同意。使用或購買此產品並不會在依據任何專利權、商標權或任何其他 NetApp 智慧財產權的情況下轉讓授權。

本手冊所述之產品受到一項(含)以上的美國專利、國外專利或申請中專利所保障。

有限權利說明:政府機關的使用、複製或公開揭露須受 DFARS 252.227-7013(2014 年 2 月)和 FAR 52.227-19 (2007 年 12 月)中的「技術資料權利 - 非商業項目」條款 (b)(3) 小段所述之限制。

此處所含屬於商業產品和 / 或商業服務(如 FAR 2.101 所定義)的資料均為 NetApp, Inc. 所有。根據本協議提供的所有 NetApp

技術資料和電腦軟體皆屬於商業性質,並且完全由私人出資開發。

美國政府對於該資料具有非專屬、非轉讓、非轉授權、全球性、有限且不可撤銷的使用權限,僅限於 美國政府為傳輸此資料所訂合約所允許之範圍,並基於履行該合約之目的方可使用。除非本文另有規 定,否則未經 NetApp Inc.

事前書面許可,不得逕行使用、揭露、重製、修改、履行或展示該資料。美國政府授予國防部之許可 權利,僅適用於 DFARS 條款 252.227-7015(b)(2014 年 2 月)所述權利。

\*商標資訊\*

NETAPP、NETAPP 標誌及

link:http://www.netapp.com/TM[http://www.netapp.com/TM^] 所列之標章均為 NetApp, Inc.

的商標。文中所涉及的所有其他公司或產品名稱,均為其各自所有者的商標,不得侵犯。